## **CHANGE MANAGEMENT**

## HOW TO CREATE A NORMAL OR EXPEDITED CHANGE REQUEST

### **Normal and Expedited Change Request Definitions**

A Normal change is one that is submitted, fully documented, and approved at the IT Director level (if required, i.e., High Risk or Limited Change Window) and below, and has an implementation date that allows discussion at the next regularly scheduled CAB meeting.

An Expedited Change is one that *must* be completed before next CAB and does not have a scheduled implementation date that allows discussion at the next scheduled CAB meeting. An Expedited Change will need to be reviewed and approved by Manager and IT Director electronically before proceeding.

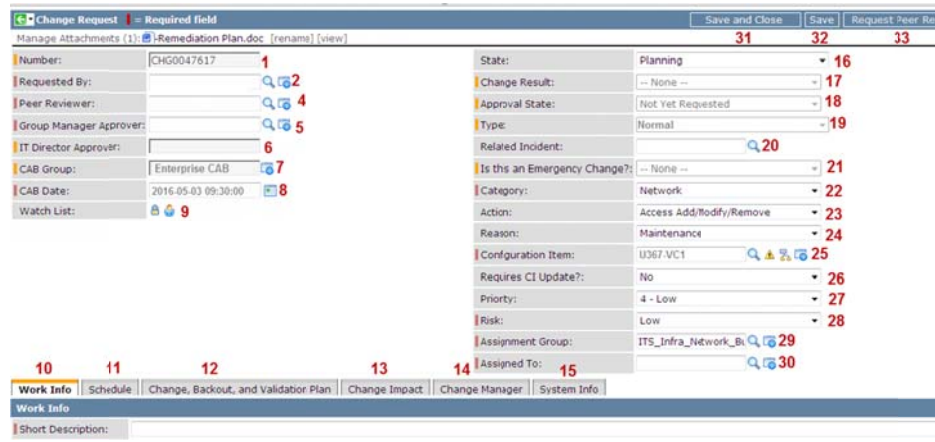

#### The following steps describe how to Open a Change Request & Save in State=Draft.

- 1. In the Change Application Navigation Bar, click the Create New change option.
- 2. Select a Category (22).
- 3. Enter a **Configuration Item**  $(25)$  CI is what's being added or changed (no Generic CIs are to be used, i.e., Server.
- 4. Enter an Assignment Group (29).
- 5. In Work Info (10) Tab, enter information in the Short Description and Why is this Change Being Implemented? fields.
- 6. Click the Save (32) button.

The following steps describe how to Request Approval.

- Change the State to Planning (16)  $1.$
- 2. If you know a change will require an update to the Configuration Item (CI) record, select 'Yes' in the "Requires CI Update?" (26) field. When set to Yes, a Task is created within the Change requiring the assignee to update the CI before closing that Change.
- 3. Select a Risk (28).
- 4. Enter an Assigned to (30)
- 5. Enter a Peer Reviewer (4).
- Enter a Group Manager Approver (5). 6.
- $7.$ In the Schedule (11) tab, enter the Planned Implementation Start Date and

the duration times. All duration fields need to be entered. Please Note: The Why is this Change being Expedited? field is required only when the Planned Start Date is before the next CAB. This will change the Type (19) field value to "Expedited". If the Planned Start Date is set to occur during a Blackout Period or if the Risk is set to High, the IT Director Approval (6) field will be required.

- 8. In the Change, Backout, and Validation Plan (12) tab, complete all required fields.
- 9. In the Change Impact (13) tab, complete all required fields.
- 10. Click the Save (32) button, then click Request Peer Review (33).
- 11. After the ticket has been approved (ex. Group Manager, CAB, etc.), the State (16) is set to Scheduled.

### The following steps describe how to Implement your Change.

- 1. Select "Work in Progress" from the State (16) field.
- 2. And, in the Schedule (11) tab, enter the Actual Implementation Start Date and Time. Now, begin your change.
- 3. You can optionally add Worklog entries by clicking the Work Info (10) tab and typing text into the Worklog field.
- 4. Click the Save (32) button.

view

## The following steps describe how to Close your Change.

- In the Schedule (11) tab, enter the Actual Implementation End Date and  $1$ Time.
- $2.$ Select "Closed" from the State (16) field.

Select a Change Result (17). Note: If the Actual Implementation End Date  $3.$ is after the Planned Implementation End Date, the Change Result would be 'Completed with Issues', entering Worklog notes why change ran long.

4. Click the Save (32) button. The Change will automatically change to 'Closed' if all open tasks are closed.

5. If the Change Result (17) is not "Successful", a Post Implementation Review (PIR) Task is created for Group Manager Approver. They should Click the Change Tasks tab (found at bottom of Change) and enter notes and complete the PIR Task. All tasks (ex. Service Desk Notification Task, CI Update Task, etc.) must be closed in order to close the main Change Ticket.

After all tasks are closed, the State (16) field will automatically change to 6. 'Closed'.

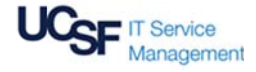

# **QUICK REFERENCE GUIDE**

[Version 2 - 05/03/16]